# Activity Summary by Responsibility

# *Benefits of report:*

- Checking activity of grants in the General Ledger
- Balancing spreadsheet (if applicable)
- **Tracking account balances**
- Easier navigation than the AC290 & AC295

# Activity Summary by Responsibility

Login in to Lawson and go to Dashboard. Click the Schools/Departments tab.

# **LAWSON**

### Hom

My S

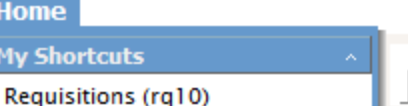

### NS Purchase Orders - (po20) Employee Self-Service > Purchase Orders - (po30) GL Summary Report (zg299)

### GL Detail Report (zg298)

### Employee Self-Service a **Benefits**  $\wedge$

Finance Gener

**Schools/Departments** 

圁

**Miscellaneous T** 

## In the box labeled Finance, click Activity Summary by Responsibility.

**Employee Self-Service | Documentation** 

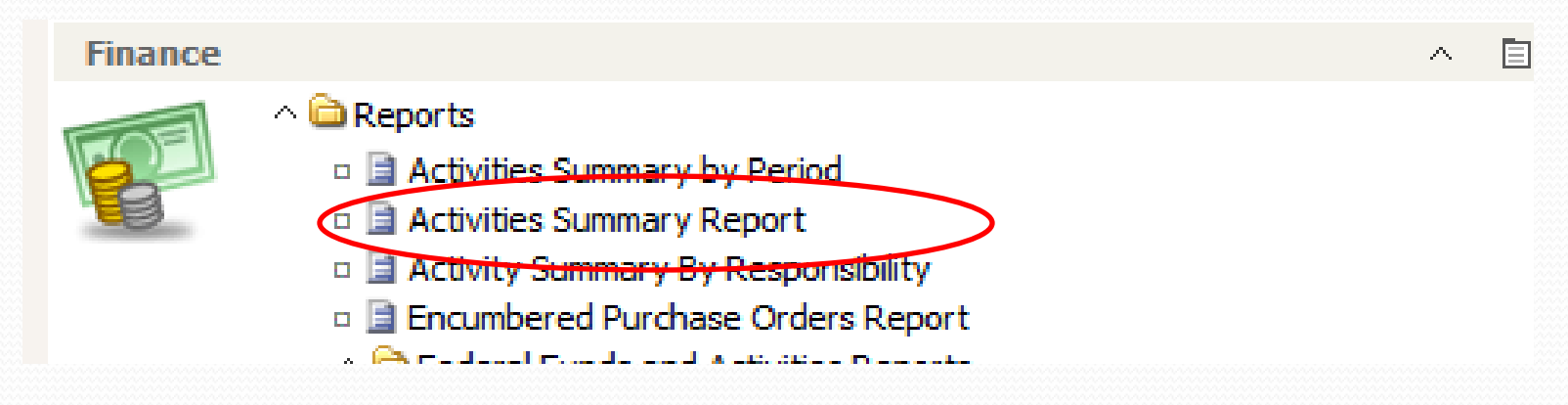

# Activity Summary by Responsibility, cont'd

A dialog box will appear, type in the location code and click OK.

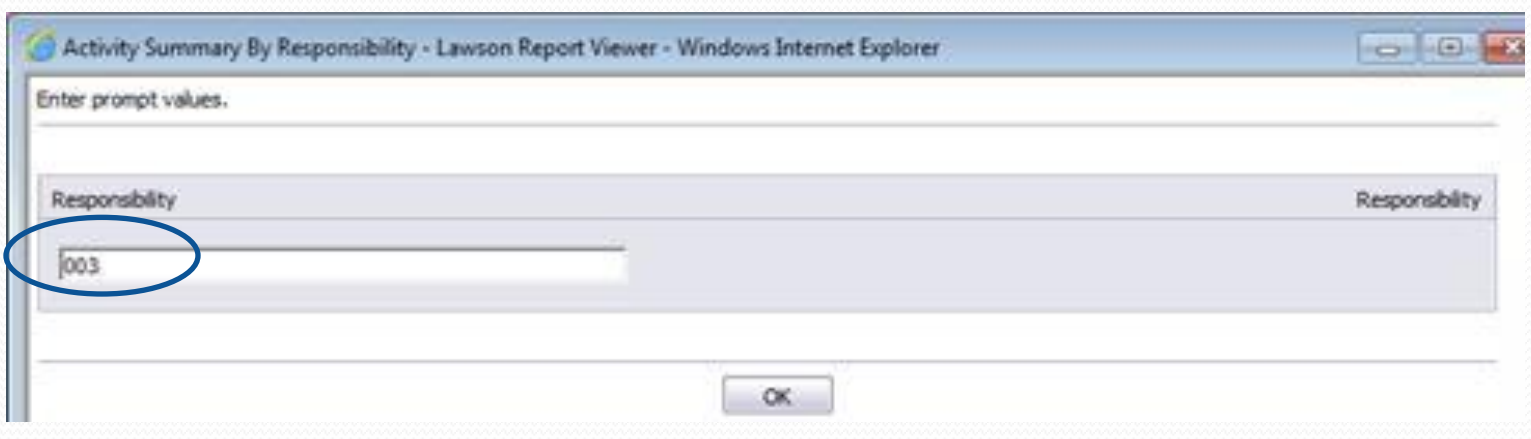

# Activity Summary by Responsibility, cont'd

Click on the + sign beside one of your activity codes to expand and view the associated account codes. Clicking on any of these will take you to that page in the **Main Report** report.

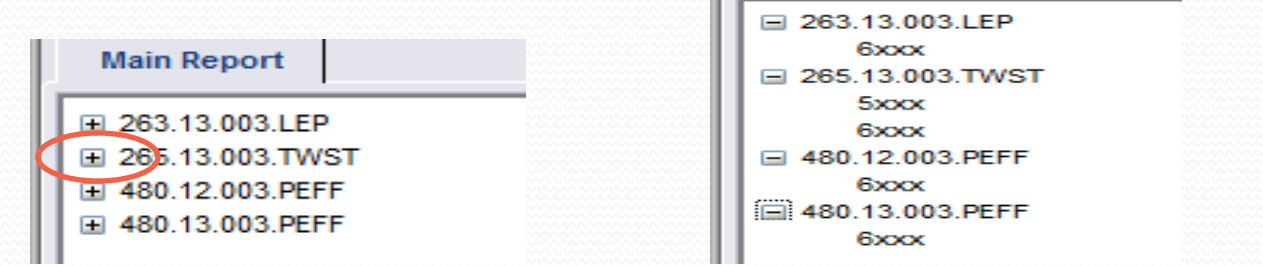

Click on any number in blue to see the detail.

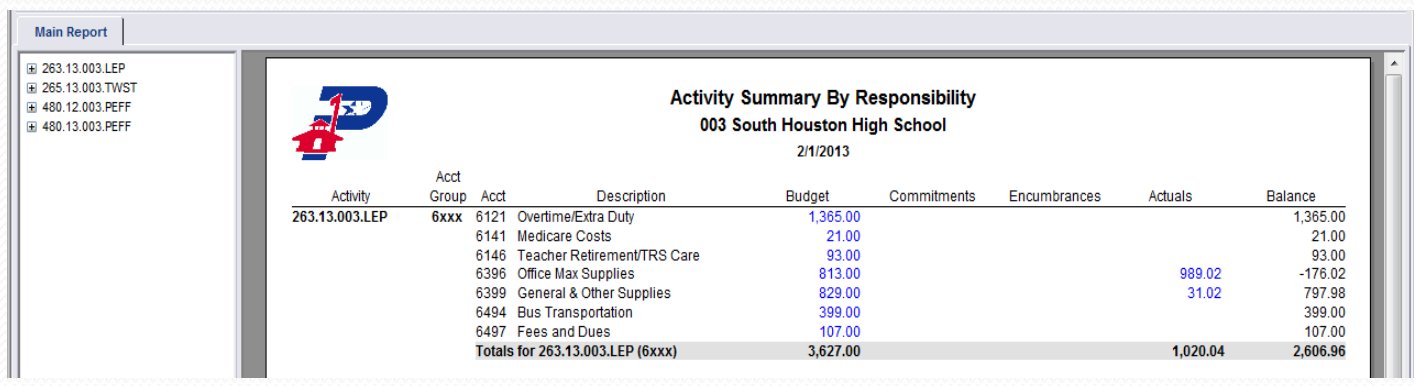

Activity Summary by Responsibility, cont'd

## The detail report shows line item detail similar to what you would see on the AC290.

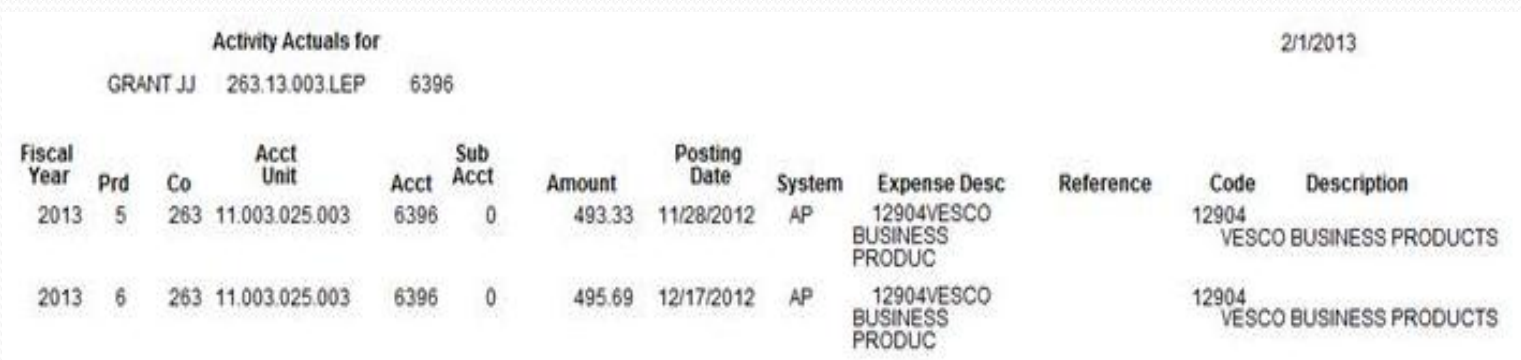